## **Connecting to an ACTEC Zoom Meeting via a Web Browser**

*These directions are provided as an alternative method when a user has difficulties connecting to Zoom when opening from their firm's email or when audio feedback issues have been noticed/reported.* 

- 1. Write down the **Meeting ID** and **Password**.
	- o If applicable, disconnect Citrix (This will generally provide better results than working through your firm's server if it is Citrix-based.)
- 2. Open web browser to **[actec.zoom.us](https://actec.zoom.us/)**, then **Join**
- 3. Enter **Meeting ID**
- 4. Select **Join**
- 5. Click "**cancel**" in response to "Open zoom.us app?" then "**start from your browser**" (see image below)

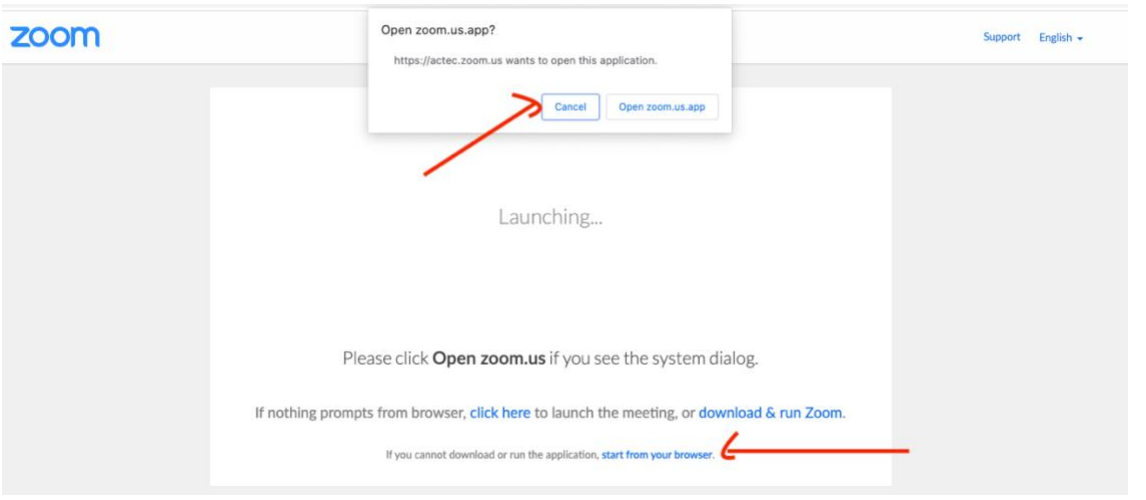

- 6. Add **name** and **password** if asked
- 7. Select **Join Audio by Computer** button
- 8. "Actec.zoom.us wants to Use your microphone" select **Allow** (the browser may also ask for access to the microphone – select OK or allow)
- 9. Lower right corner is a video camera. Click on **Start Video**, then select **Allow** when actec.zoom.us asks to use your camera (the browser may also ask for access to the microphone – select OK or allow)